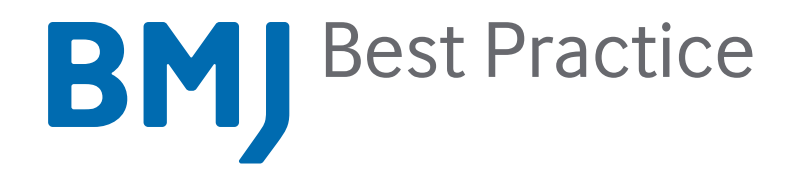

# Website User Guide

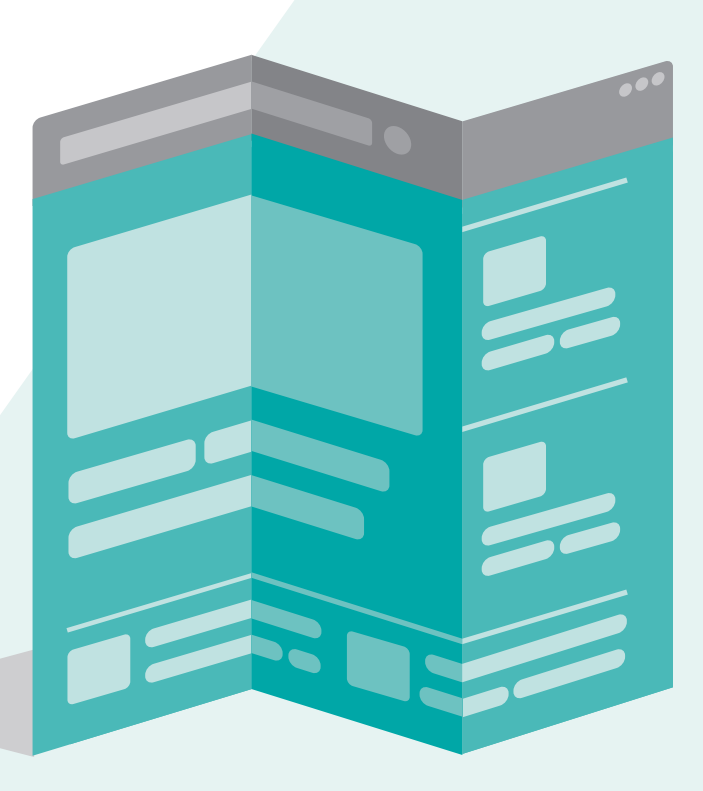

# bestpractice.bmj.com

# Your instant second opinion

Healthcare professionals need fast and easy access to reliable, relevant information when making diagnosis and treatment decisions. This is precisely what *BMJ Best Practice* provides. *BMJ Best Practice* provides decision support through a step-by-step approach that is structured around the patient consultation, covering diagnosis, prognosis, treatment and prevention. It fits information around real, diverse and evolving medical information needs to give you a second opinion in an instant This user guide has been designed to provide you with an overview of *BMJ Best Practice* and guide you through the topic information and important features to ensure you get the most out of your subscription.

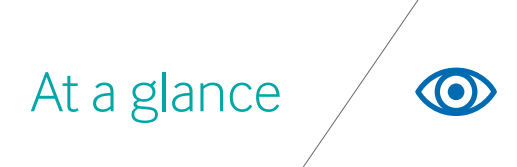

## Breadth of content

- Information on thousands of diagnoses and diagnostic tests
- Seamless links to drug formularies for comprehensive drug information
- Over 4,000 diagnostic and treatment guidelines, including NICE guidelines
- Over 200 plain-language patient information leaflets to support treatment options
- Full reference links and over 3,500 colour images

## Evidence into practice

Referenced throughout, with links to research articles

## Breadth of content

- The flexibility to change the language of the interface and navigation to over one of 16 local languages
- The ability to bookmark and annotate pages with personal notes and view notes added at an institutional level
- Regular alerts via RSS and email to stay informed of the latest product and content updates

## Structured information

- Step-by-step information structure to anticipate
- clinical questions and provide quick answers
- Treatment information organised by patient type

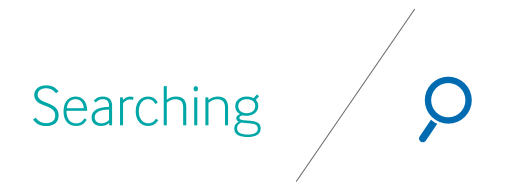

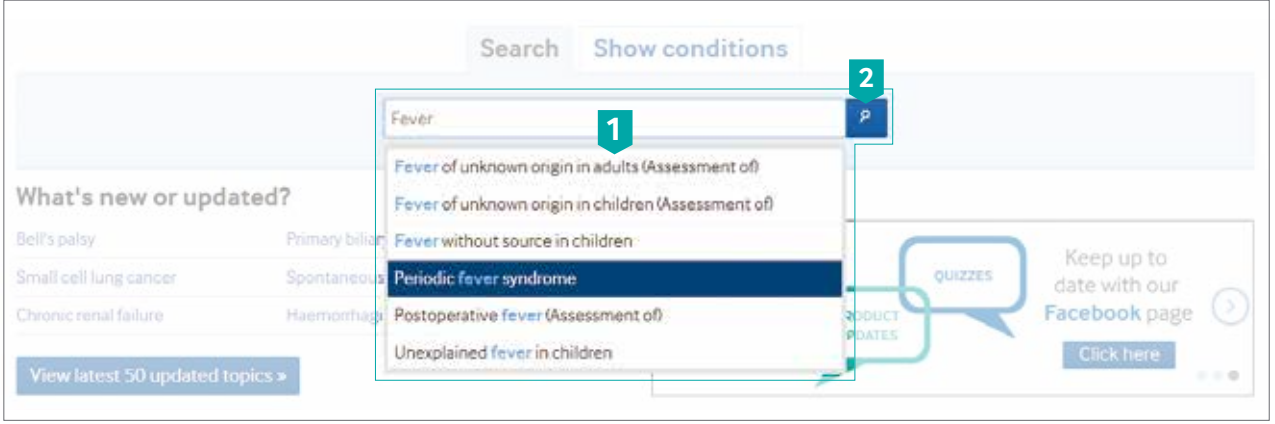

As you start typing, suggestions will **1 2**automatically appear to help you find what you are looking for

2 Click on the blue magnifying glass to search for all relevant content or click on the suggested search term in the drop down to go directly to the monograph

## **Introduction**

There are two main ways to find information within *BMJ Best Practice*, by browsing a list of topics by selecting 'show conditions' or by using the search box and entering in a term. Key to getting started is the *BMJ Best Practice* search function. The next couple of pages include details on how to locate information, tips to help you optimise your search results, how results are ranked and enhanced search options.

## The search box

To help you access the information you need quickly and easily, the *BMJ Best Practice* search function includes a number of features that narrow down your search results and ensure that the most relevant results are returned instantly. It is recommended that you use a maximum of two predominant signs or terms in your search to return a full comprehensive list of search results. If you want to search for a specific phrase or a group of words in a specific order, include double quote marks ("") around your phrase e.g. "shortness of breath". If you are searching for more than one term, symptom or sign, you can refine your search results by using the AND/OR/NOT function in your search.

## Refined searches

To refine your search there are three common search commands supported in *BMJ Best Practice*: AND, OR and NOT.

The search functionality uses the AND command as its default option when a phrase or series of words are entered. This will return results containing all of the words you have entered into your search query. You do not need to include the word AND between your search terms, as 'and' is automatically implied. If you want to return results containing just one of several terms you can use the OR command. It's important that you use all caps when typing OR otherwise the search will not recognise your request. When you want to search for either one of multiple specific phrases don't forget to include double quote marks ("") around each phrase, e.g. ' "shortness of breath" OR "chest pain" '. If you want to exclude certain terms from a search you can use the NOT command, e.g. to search for pain, but not exclude chest pain, type 'pain NOT chest'.

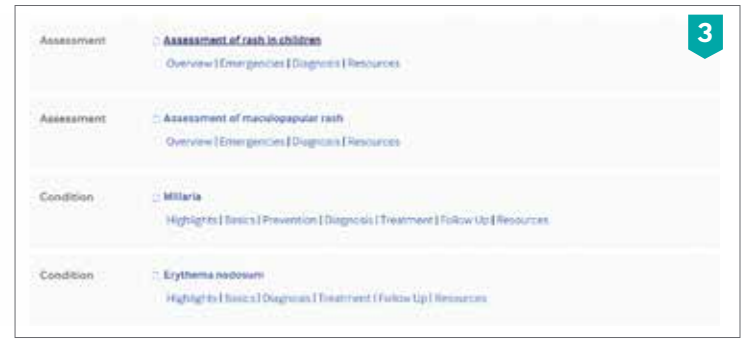

### Type 'fever rash' into the search bar and it will only present results that feature both terms **3**

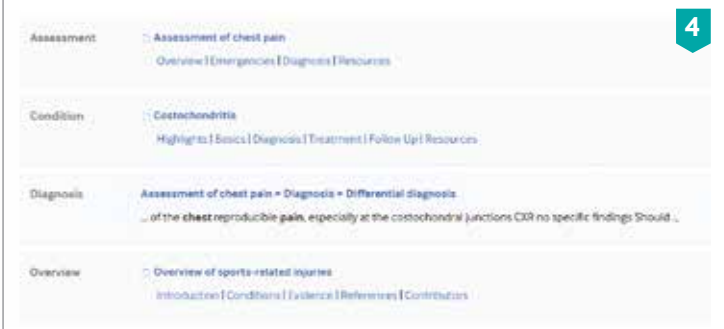

Typing 'fever OR rash' will return any page that has either of those terms. **4**Pages with both terms are ranked higher up the page

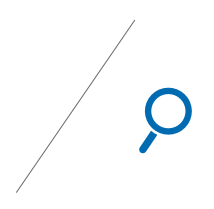

## Highlighting search results

When you click through from one of the search results, the highlighting tool emphasises all mentions of the search word in yellow on the relevant pages in the topic.

## Search results for a known condition

Search results for a known condition e.g. 'Pulmonary embolism', are ranked by relevance, and allow easy access directly to the content more relevant to you.

## Search results for a diagnosis

Search results for a symptom, e.g. 'shortness of breath', are ranked by relevance, and allow quick and easy access to topics to help diagnose the cause ('Assessment of dyspnoea') and to conditions in which the symptom occurs, e.g. 'Pneumothorax.'

## Search query expansion

Another feature is the search functionality is finding words from the stem of a word. This removes common suffixes, such as '-ise', '-ing', '-s', '-es' etc. So, a search for 'breathing' will also find 'breath' and vice versa.

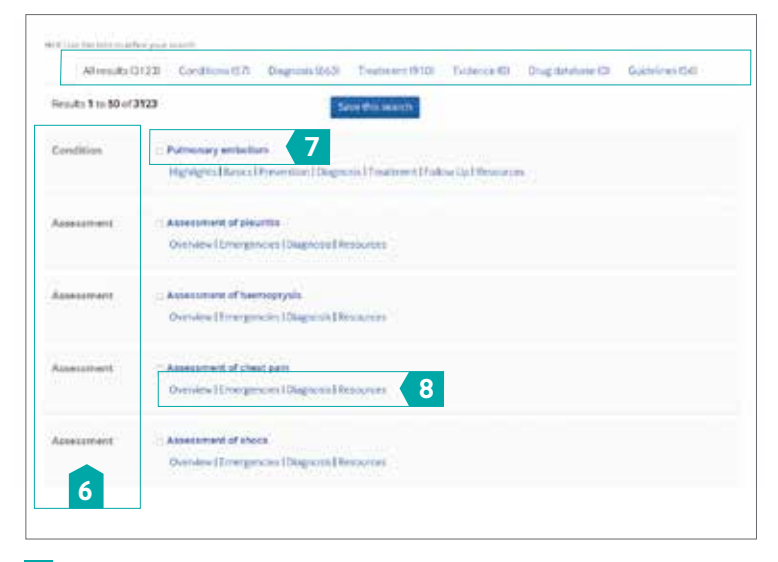

- Refine the results by content type using the different tabs **5**
- The content type is clearly listed with the search results **6**
- The actual condition is listed as well as any related topics **7**
- Direct links are available to different sections of topics to aid quick navigation **8**

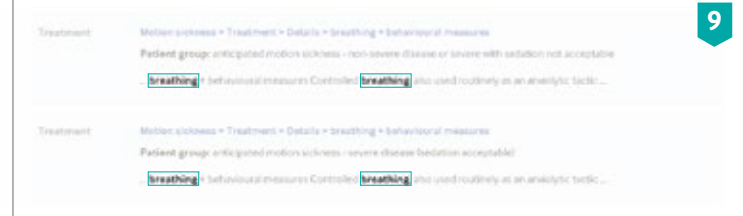

A search for 'breathing' will also find 'breath' and vice versa **9**

# Enhanced search features

## MeSH synonyms

The BM*J Best Practice* search engine uses MeSH synonyms to further enhance the search results. The search engine will also search for synonyms of the term entered. So, for example, if you search for 'acetaminophen' you will also see results for 'paracetamol' and vice versa. The synonym lists for each topic have been extended and enhanced based on user activity and are updated regularly.

## Topic synonyms and related topics

When you search for a particular condition the search will also bring back any related 'topic synonyms'. This allows you to find information on a condition which may be under an alternative name or topic.

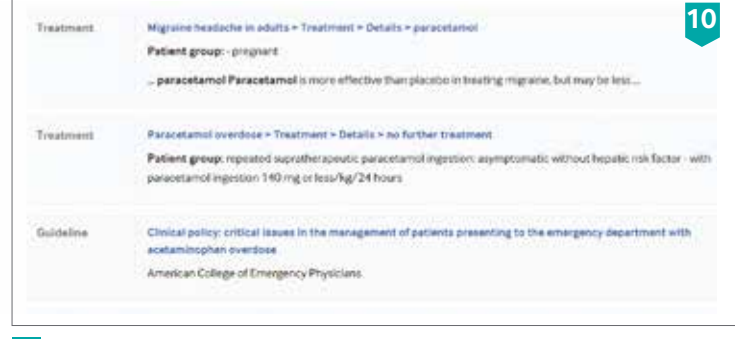

## The search results generated for the term 'acetaminophen', **10** display both 'paracetamol' and 'acetaminophen'

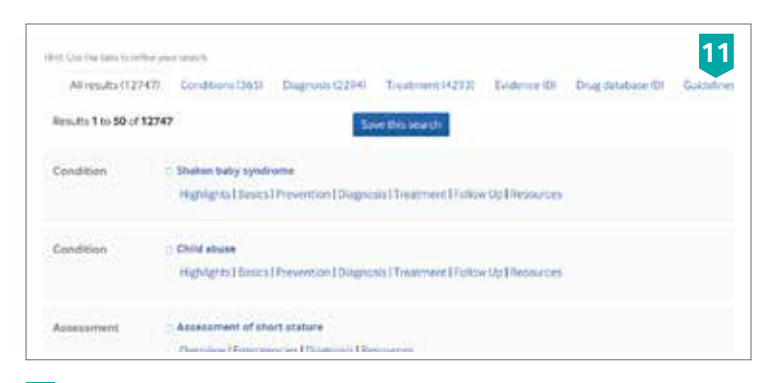

11 If you search for 'shaken baby syndrome' it also finds results for 'child abuse

# Topic outlines

## Condition topics

Each topic contains information on the complete management (diagnosis and treatment) of a patient with this condition. It also includes background information, prevention and follow-up material

Navigation within the topic is easy with a consistent, practical content menu. This menu provides a quick reference to the different sections as well as enabling fast access to the most relevant content to you.

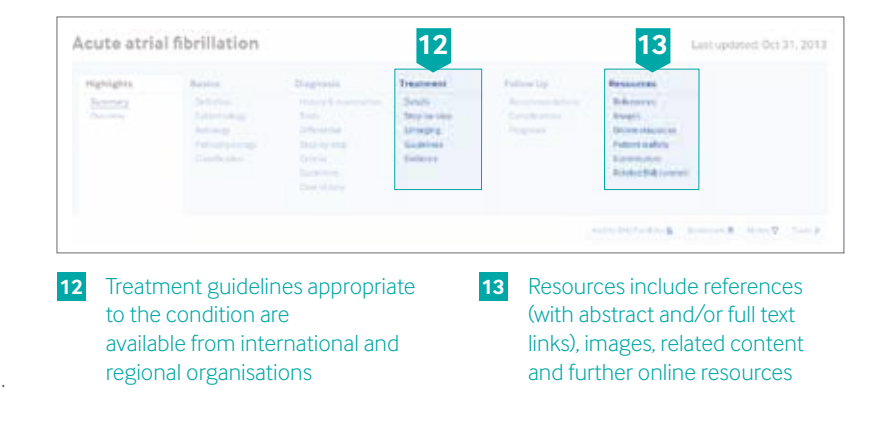

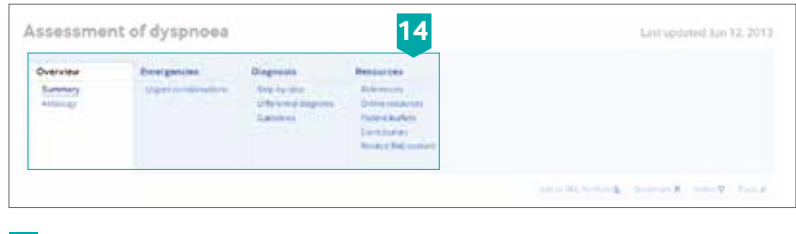

Additional tabs include: Overview, Emergencies, Diagnosis **14** and Resources

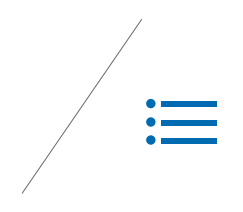

## Assessment topics

BMJ Bes*t Practice* contains a number of 'Assessment of' topics that provide detailed guidance on the diagnosis of key clinical symptoms and the use of diagnostic tests and procedures.

The 'Differential diagnosis' section presents all the differentiating history, exam factors, and tests for each differential e.g. 'dyspnoea'.

## Overview topics

BMJ Best Practice also contains a number of 'Overview' topics. These provide brief information summaries regarding a group of conditions and links to further information on the individual conditions.

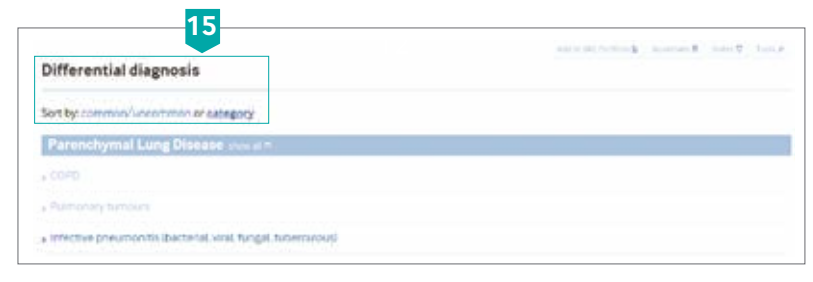

15 Sort 'Differential diagnosis' by frequency or category

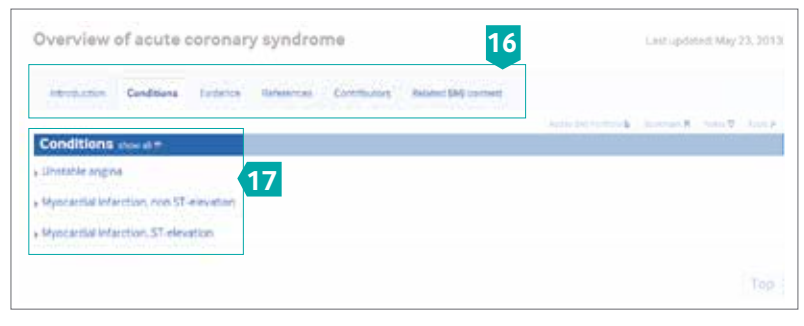

Additional tabs include: Overview, Emergencies, Diagnosis and Resources **16**

'The 'conditions' section allows you to link to each of the individual conditions **17**

# Integrated evidence

## **18** Discover the power of **Examinative** evidence

Statements on the treatment of disease in *BMJ Best Practice* are backed up by the latest evidence from BMJ Clinical Evidence, one of the world's most respected and trusted sources of evaluated medical research.

Appropriate content from BMJ Clinical Evidence is incorporated directly into each *BMJ Best Practice* topic, and clearly identified using evidence grades.

- · Absolute insulin deficiency; insulin treatment required.
- . Most often presents with a few days or weeks of polyusia, polydicals, weight loss, and weakness.
- · Some patients may present with diabetic kensacklasis
- . Mcrowscular complications: retinopathy, respiringably, and neuropathy.
- · Macrovascular complications: coronary artery, cerebrovascular, and peripheral sessolar disease.

### Other related conditions

- . General district
- 4 Disbetic cardinaticular disease
- a Cuberic retirements
- + Datencomphosismy
- · Clubesc neurosity

### Clear summary of the current state of knowledge and effectiveness of treatment **18**

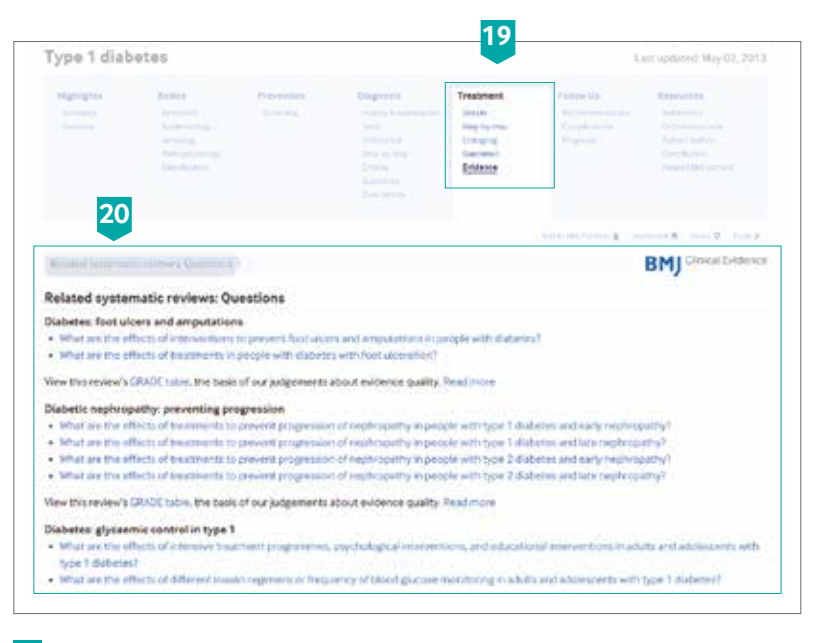

Link though to the detailed BMJ Clinical Evidence article on benefits and harms of **19** treatment options

BMJ Clinical Evidence is incorporated into relevant topics **20**

# Related content

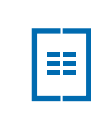

## View related content from other BMJ products

BMJ Best Pr*actice* is your single destination for treatment and diagnosis information, to further enhance your search you can now locate other BMJ related content on the topic.

## You can view detailed relevant content from:

- **BMI** Learning
- The BMJ

• Related BMJ journals

- **BMJ Clinical Evidence**
- **Best Health**

## Step-by-step guide

- 1. You can select any of the listed items for instant access (level of access will depend on your subscription status - to discover more about your current subscriptions please contact your internal administrator or contact the BMJ customer services team on support@bmj.com)
- 2. Save specific content to your BMJ Portfolio, simply click on the content checkboxes you wish to save and select the blue ''Add checked items to BMJ Portfolio'.
- 3. Save the entire portal page, by selecting the 'Add to BMJ Portfolio' button. When you access the page at a later date, the portal page will refresh and display the most current relevant items.

## **Related content BM** Learning Key modules on BMJ Learning 冒 Insulin pump therapy 亩 Insulin degluded for diabetes mellitus 亩 Hypoglycaemia in people with type 1 diabetes mellitus Diabetes mellitus type 1: an update on diagnosis and management Clinical Evidence RМ Key articles from BMJ Clinical Evidence  $\sim$ Diabetes: glycaemic control in type 1 G) Diabetes: managing dyslipidaemia **BMI Latest from the BMJ** Research: Role of diuretics, B blockers, and statins in increasing the risk of diabetes in patients with impaired glucose tolerance: reanalysis of data from the NAVIGATOR study Published 12/9/2013 白 Research: Comparative effectiveness of renin-angiotensin system blockers and other antihypertensive drugs in patients with diabetes: systematic

is.

review and bayesian network meta-analysis

Published 10/24/2013

# Customisation features just for you

## Benefits of 'My *BMJ Best Practice*'

A 'My BM*J Best Practice*' account allows you to:

- Access the site from home or on your mobile device
- Save searches and bookmark pages
- Share links with others
- Access local and institutional guidelines applicable to you

## How to create a 'My *BMJ Best Practice*' account

To benefit from the personalisation features in *BMJ Best Practice*, you need to sign up for a 'My *BMJ Best Practice*' account (or use an existing sign-in for other BMJ products). Click on the 'My *BMJ Best Practice*' while you are within your organisation. Register for your own personal account by entering your details. If you do not have an account set up for any other BMJ products or services you will be prompted to complete the registration process and provide information to support your use of the product.

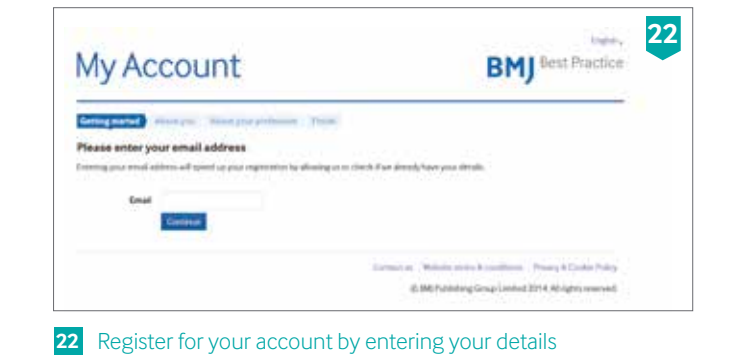

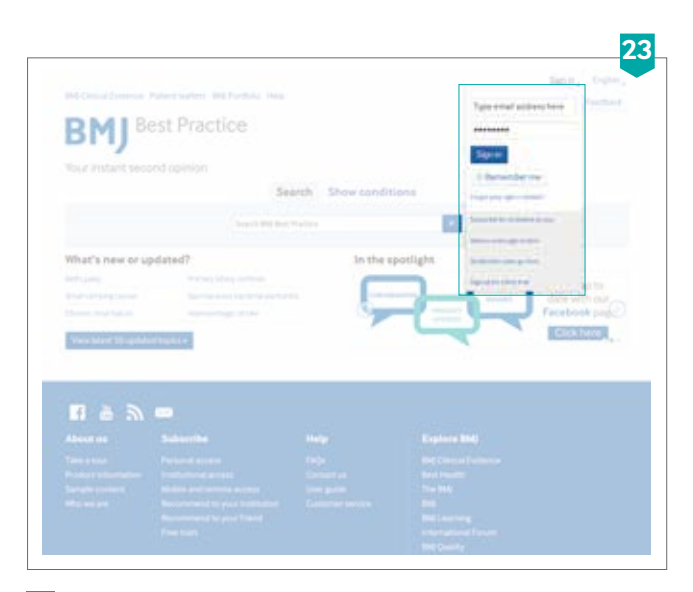

To sign-in next time, just click on the sign-in button N.B Athens users, click on 'sign-in' before creating your 'My *BMJ Best Practice*' account **23**

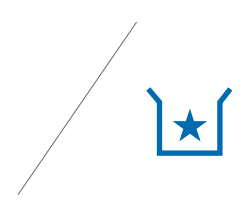

## Search in your local language

*BMJ Best Practice* navigation and search functionality is now available in over 60 languages, allowing you to pre-select your local or preferred search language options via your 'My *BMJ Best Practice*' preferences. By logging in via your 'My *BMJ Best Practice*' account you will be able to save your search in its respective search language.

## **BM** Best Practice Your instant second opinion Search Show conditions b. Search Mill Boot Practice My BMJ Best Practice Maintern your personalisation features here Peterit traflets .: Drug infalluor Searches **24** Your institutional default search language is: None selected Your preferred search language Choose from over 60 languages: English  $+1.5$ You have 0 sayed searches:

## Additional tabs include: Overview, Emergencies, Diagnosis **24** and Resources

### or Patient leather. Deachtrate in 190 Portfolio Sleto a My Bill Best Practice **Artistician Best Practice** ВM Your instant second cipinion Search Show conditions  $\sim$ **Supervisor State Street Streetsbear** My BMJ Best Practice Maintain your person'alloates finitions here. Barchoftsowski, BitAutus, Gaineri Ritascualus, Puppldais, Nau Drug database Your subscription includes access to the drug formulaties listed below. If you would like to upgrade your subscription by adding further drug Romularies, please contact BMI Customer Services. 25 **Completit** wied an appropriate formulary when clicking on a treaty By default you ordinalit formulary that should be used when you click on a treatment link **Terminal Bally Hut Hamdai** ALCOHOL: Concertain

Additional tabs include: Overview, Emergencies, Diagnosis **25**and Resources

## Choosing a drug database

Your subscription may include access to multiple drug databases. When referring to a formulary for medicines information, you can choose which of the available databases to consult, or set a default database to use.

# Access *BMJ Best Practice* on the go

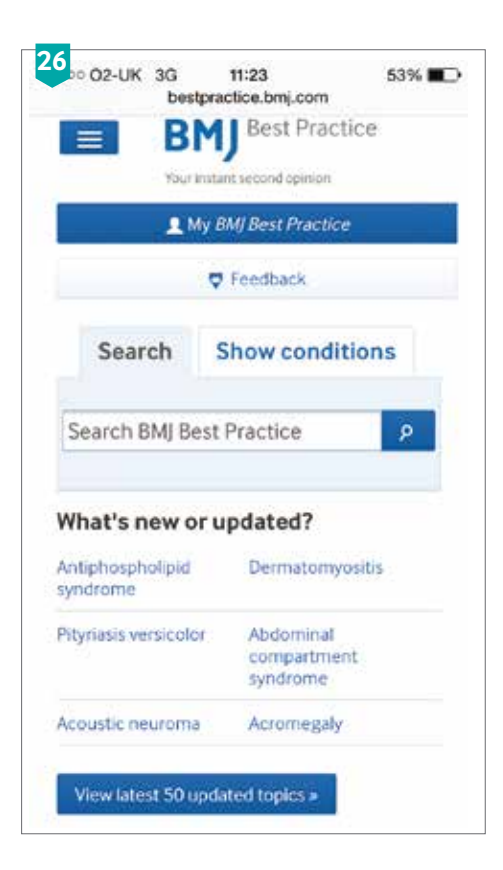

To access other content from *BMJ Best Practice* click on the blue menu button. To navigate back to the home page select the menu button to return **26**

*BMJ Best Practice* has been designed to adapt and resize for an optimal viewing experience across all mobile devices.

## Remote access at no extra cost

All personal and institutional subscriptions include remote access to *BMJ Best Practice* at no extra charge. Simply create a 'My *BMJ Best Practice*' account and follow the instructions (pg. 13).

## Download the app for even faster access

All personal and institutional subscriptions include remote access to *BMJ Best Practice* at no extra charge. Simply create a 'My *BMJ Best Practice*' account and follow the instructions (pg. 13).

# Stay connected

Sign up to a 'My *BMJ Best Practice*' account (pg. 13) to receive monthly email alerts highlighting the most recent and updated topics, along with helpful hints and tips.

Follow-us on Facebook, join our community of users to discuss topics, get involved in our weekly quizzes and find out where our expert trainers will be next. **www.facebook.com/BMJBestPractice**

If you would like to reach us please email **support@bmj.com.**

bestpractice.bmj.com